Verified and Released On 24th Aug 2023, 25th Aug 2023 **YLogForms**

# **Released Notes**

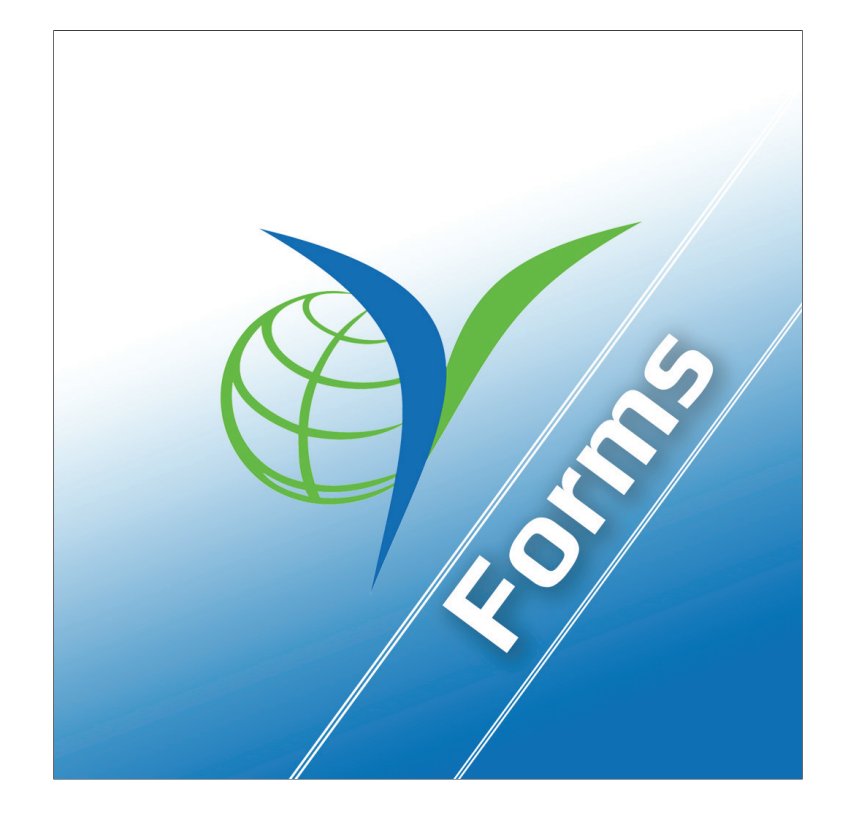

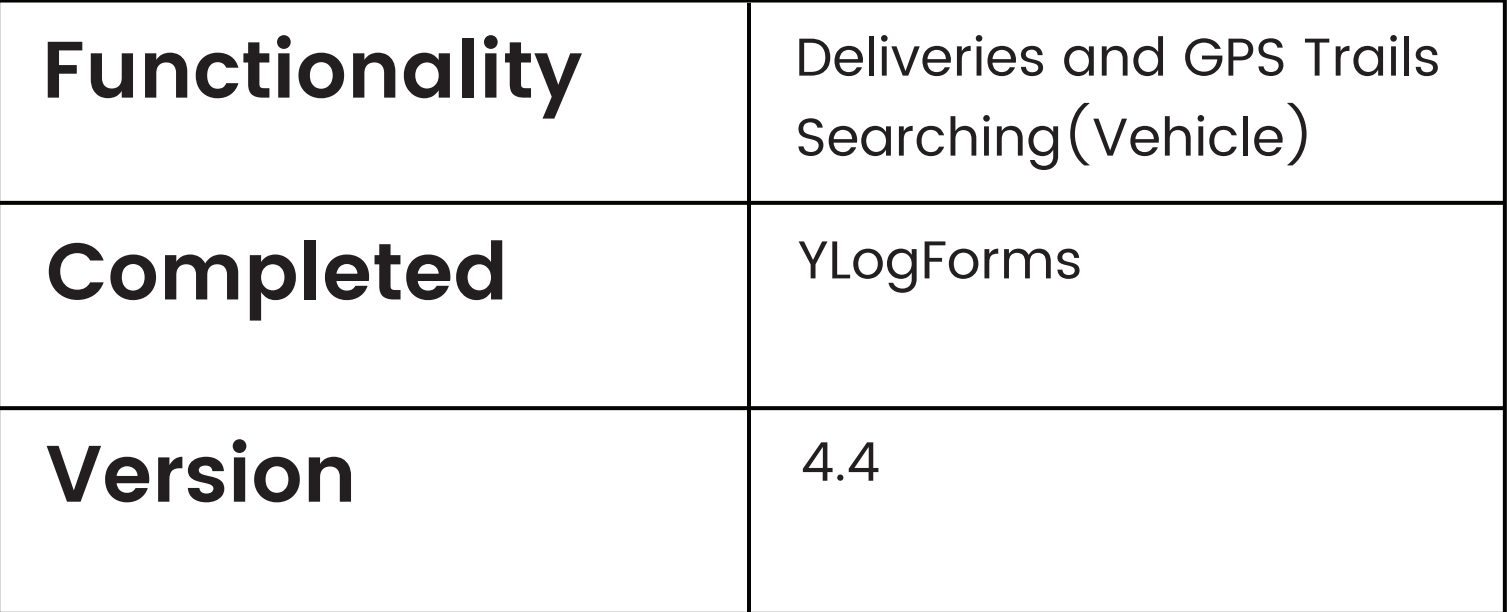

#### Deliveries: Listing Screen

- Open Side Menu and expand Dispatch Menu
- One can find Deliveries Menu option there, click on it Dispatch Listing screen will open as below

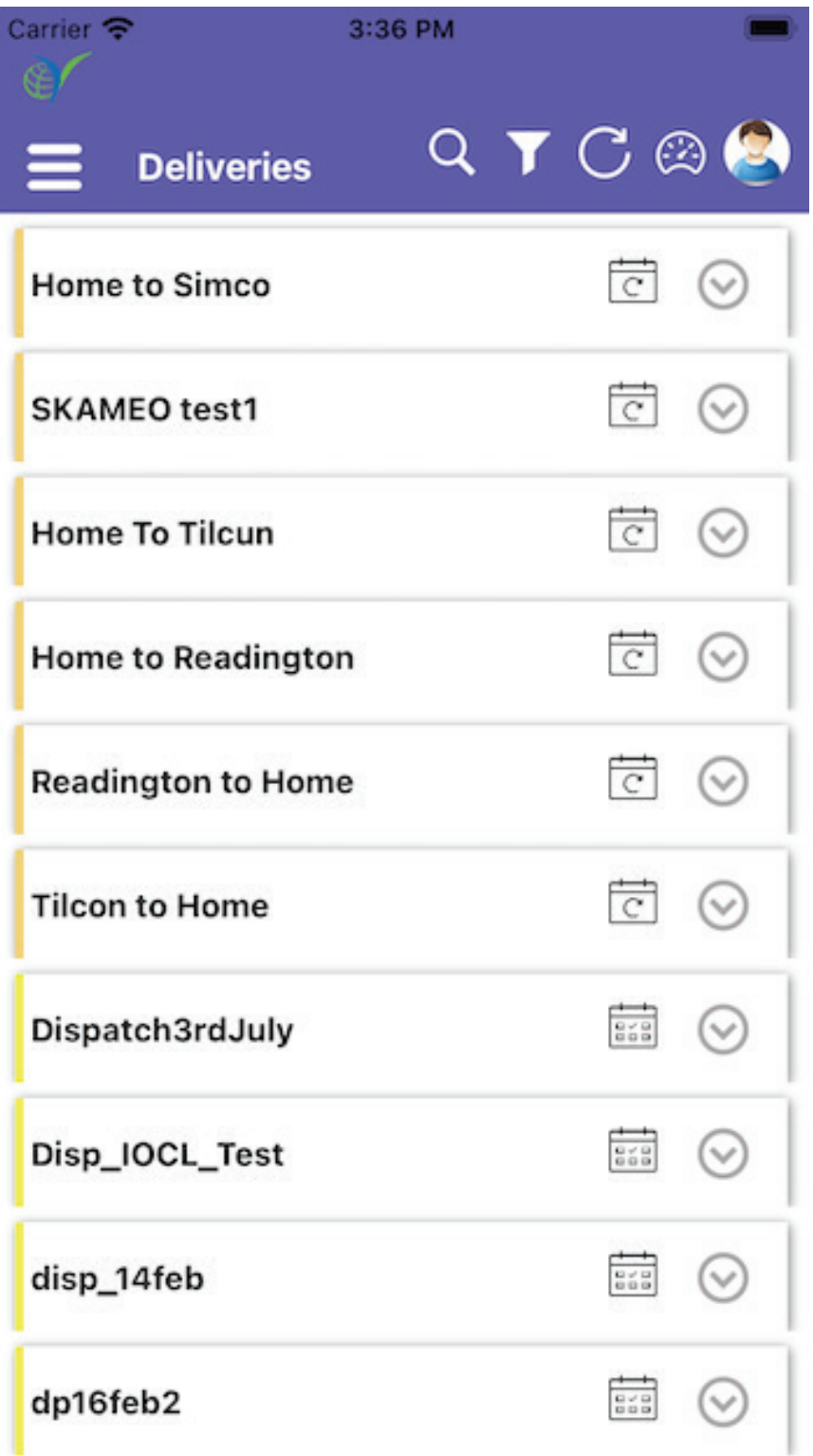

- In above screen, its showing all the deliveries with their respective status
- One can search via search popup as below $\Theta$

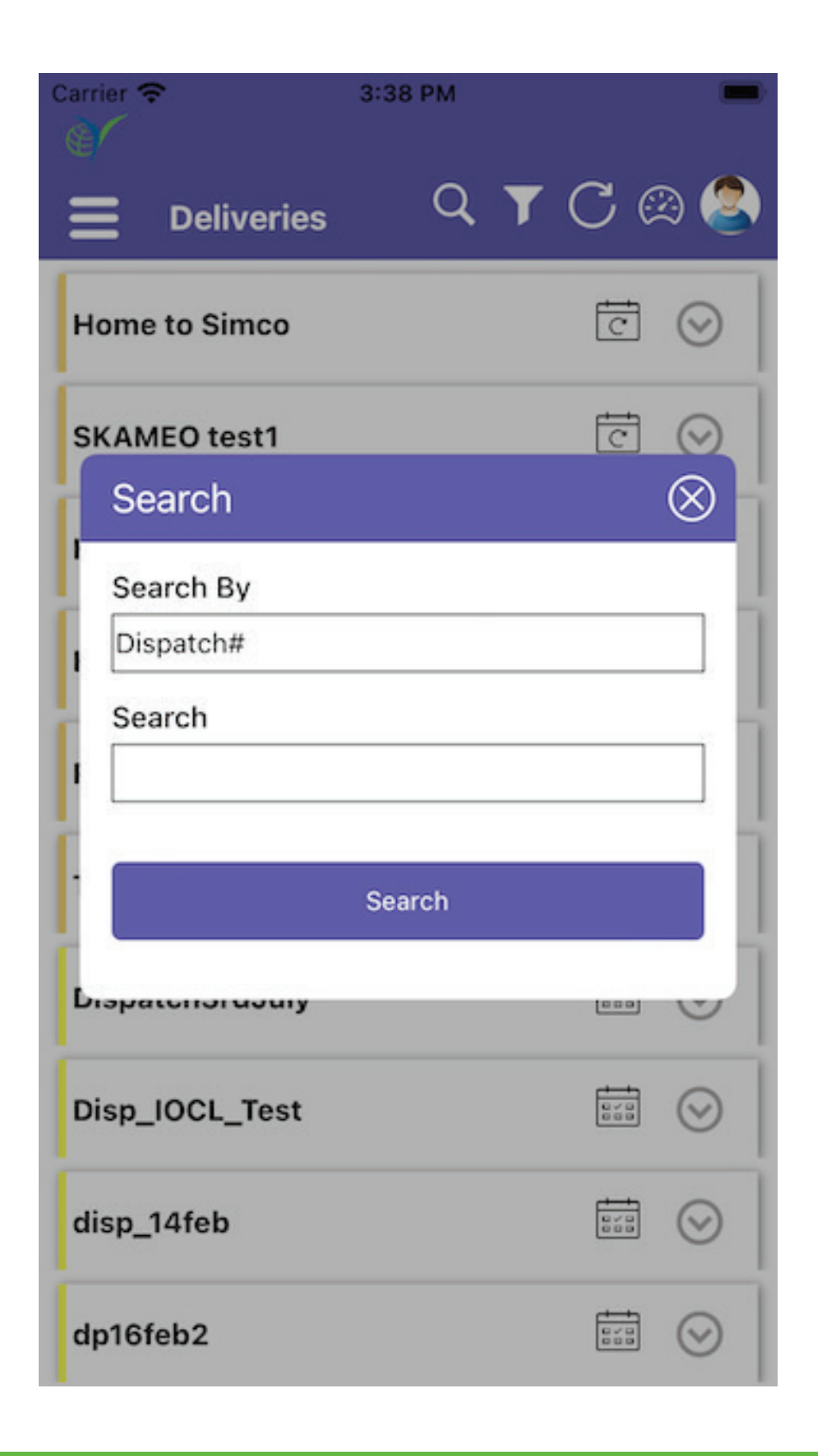

Here one can Search By: Dispatch, Vehicle, Actual Vehicle, Driver,  $\bigodot$ Frequency, Stops

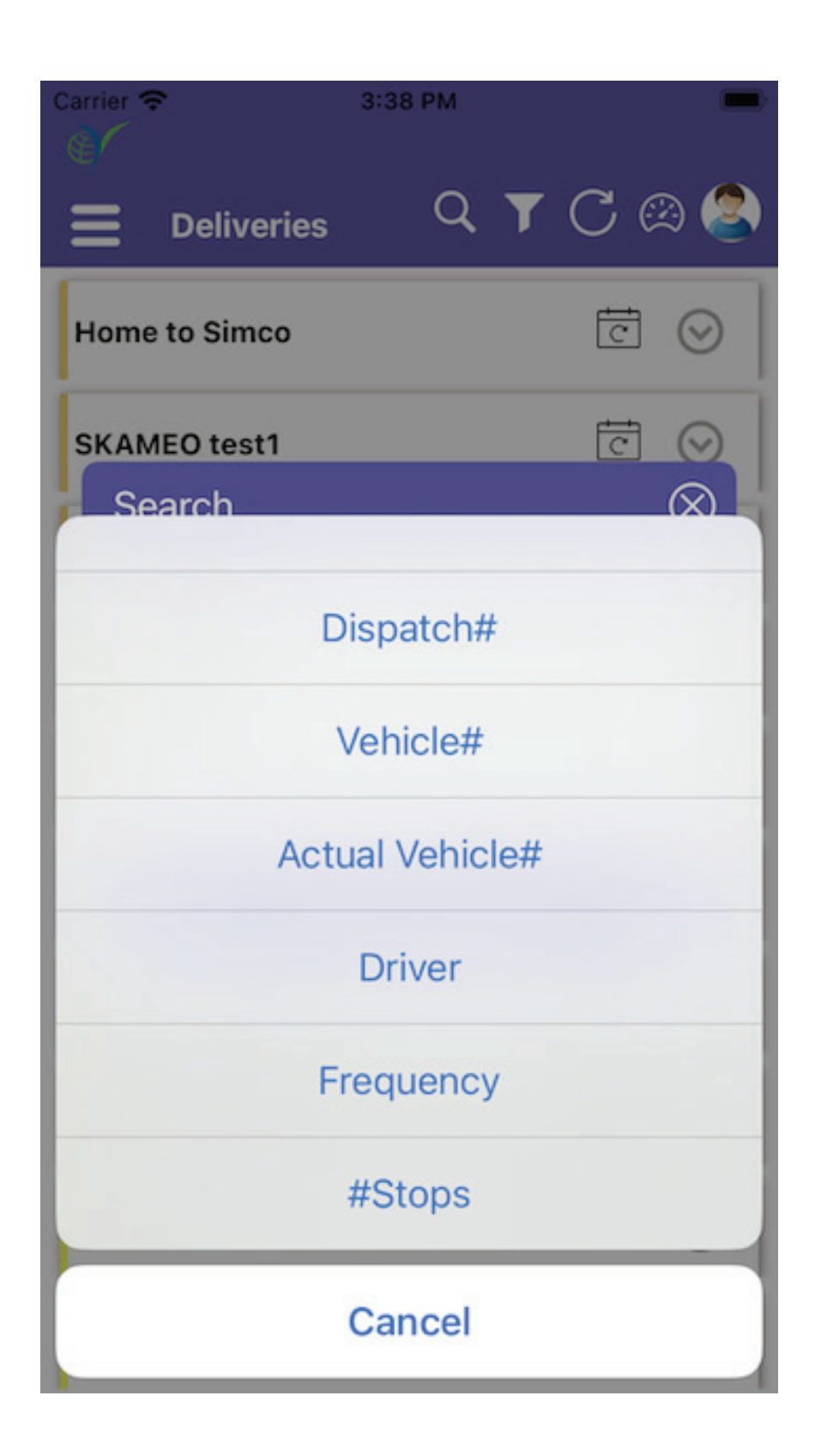

Another Search Field is input text where one can manually enter and search

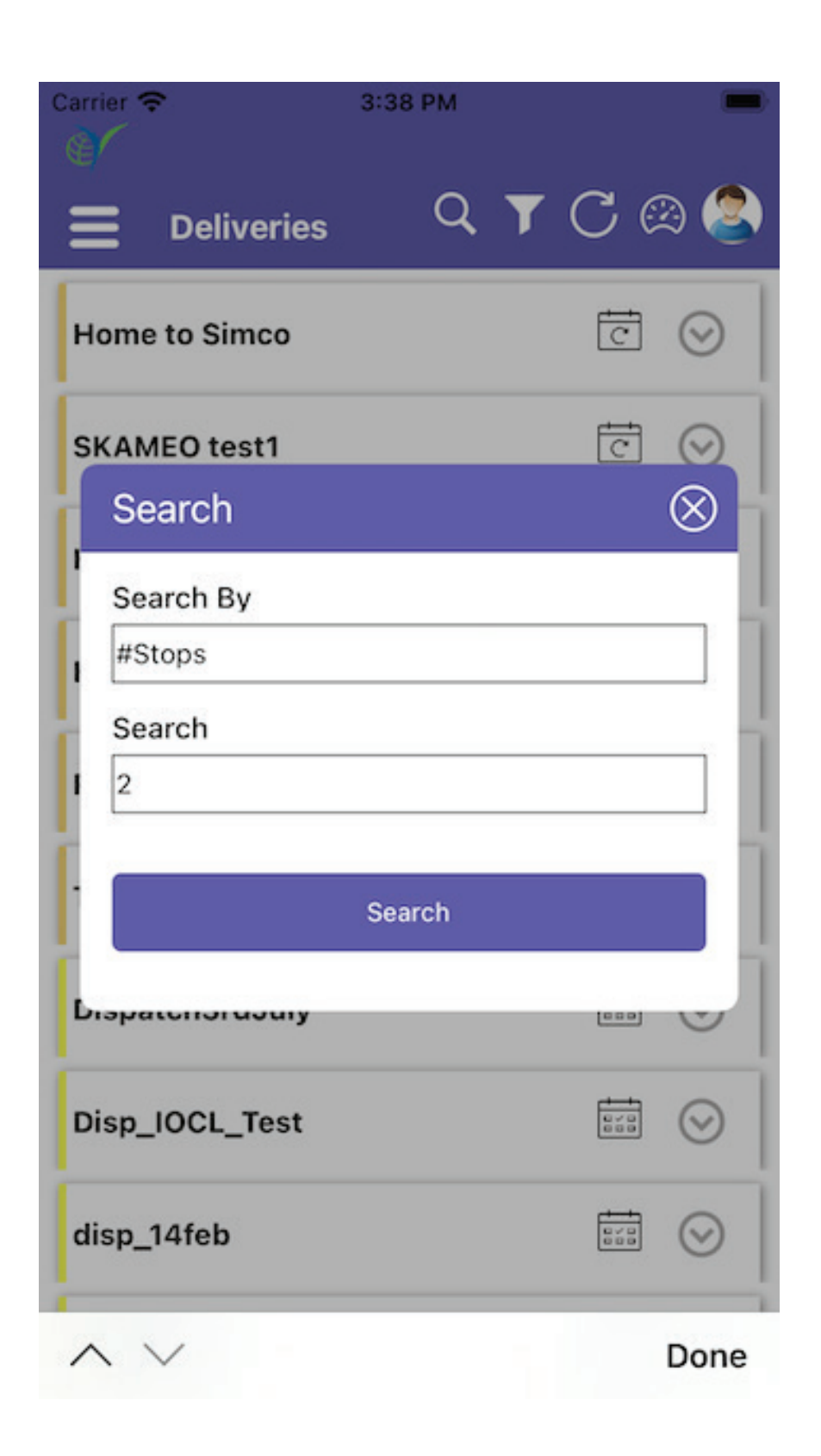

### **YLogForms** Version - 4.4<sup>1</sup>

After this click on Search button and all the search result will be shown on Deliveries screen in List format

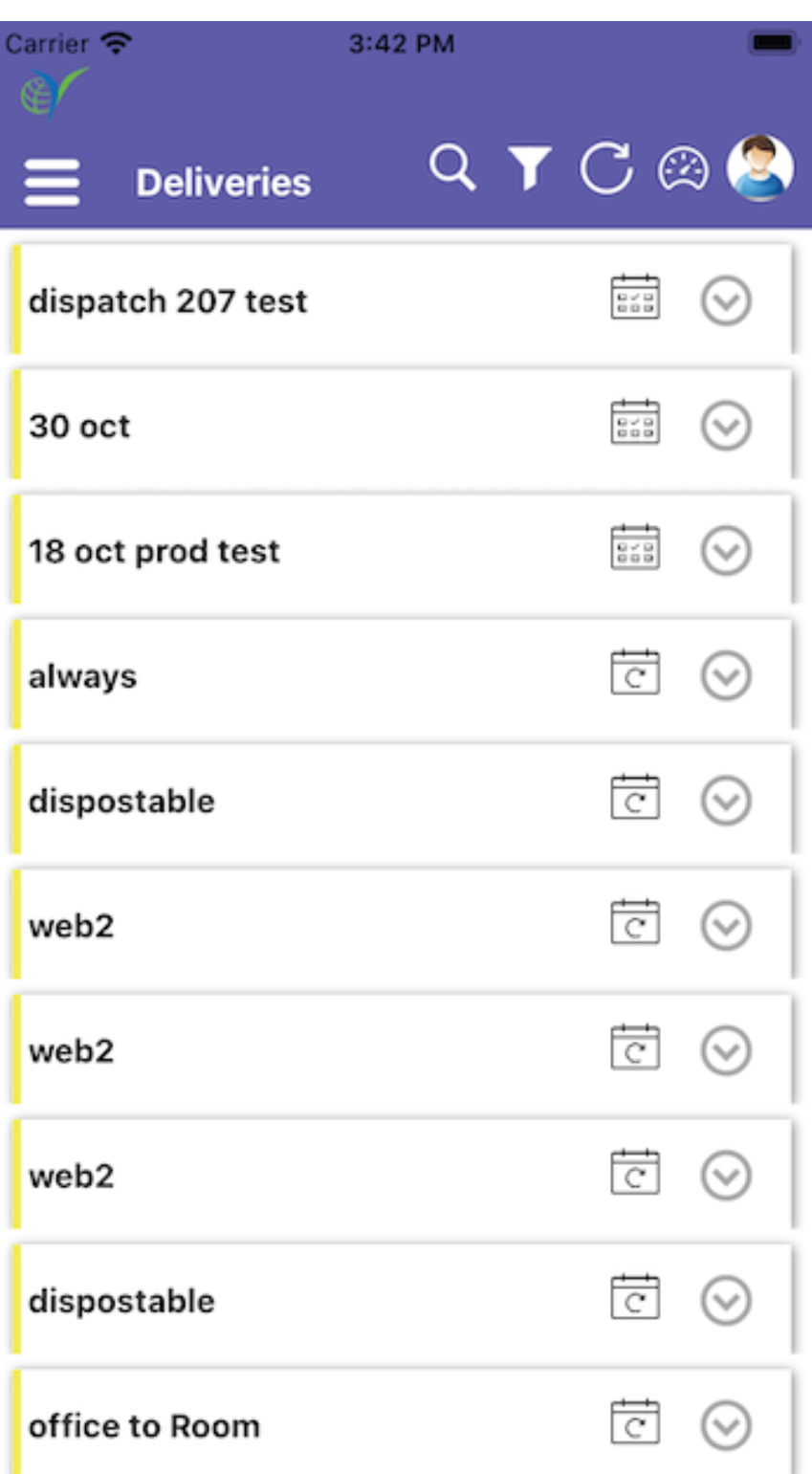

One can expand it by clicking on each row to fetch other details.

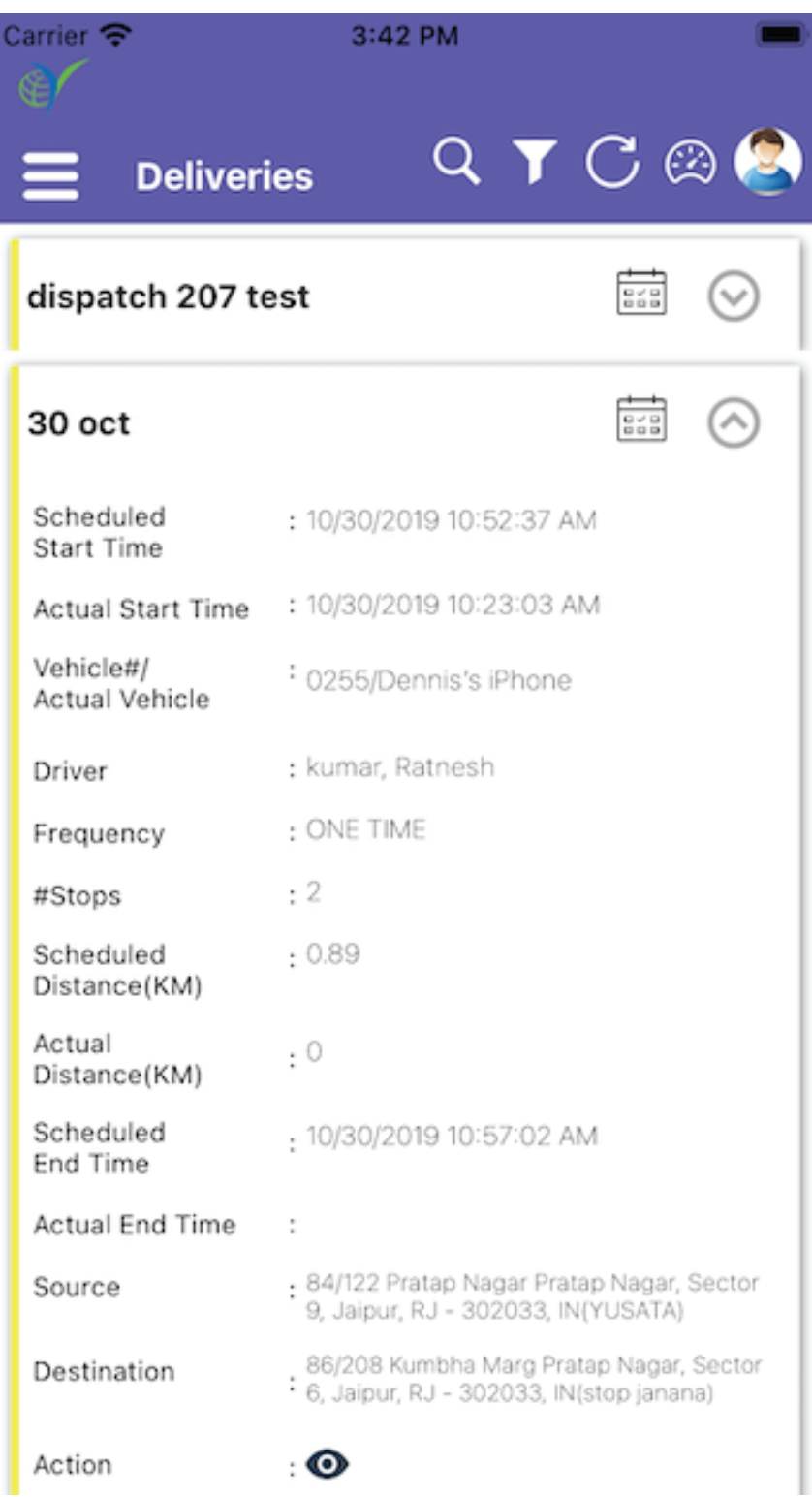

 $\Theta$  In action option one can get View and delete option there, by clicking on view option it will open Detail screen of the selected deliveries as shown below

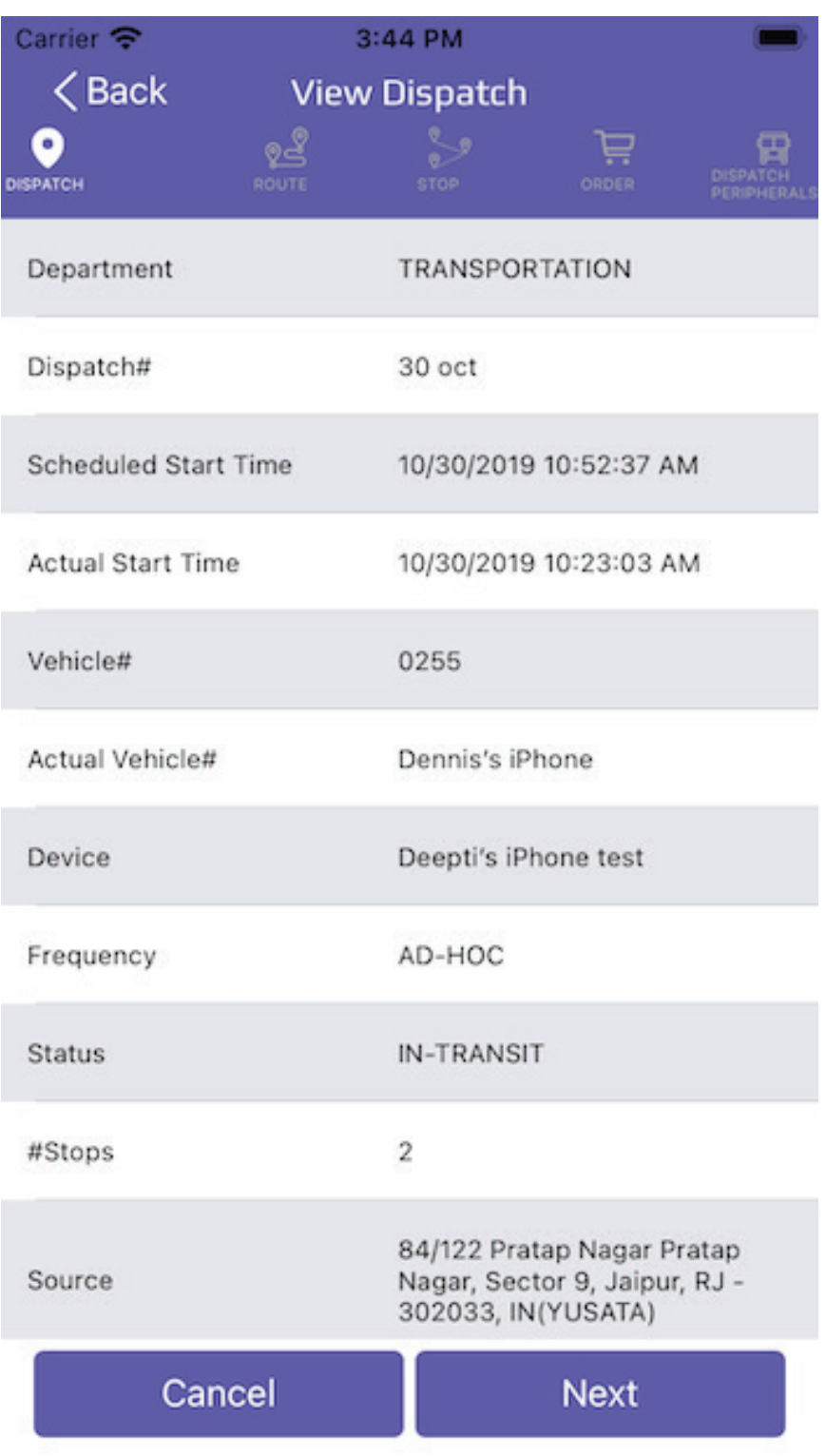

#### In this one can find different tabs on top as Dispatch, Route, Stops,  $\bigodot$ Order and Dispatch Peripherals

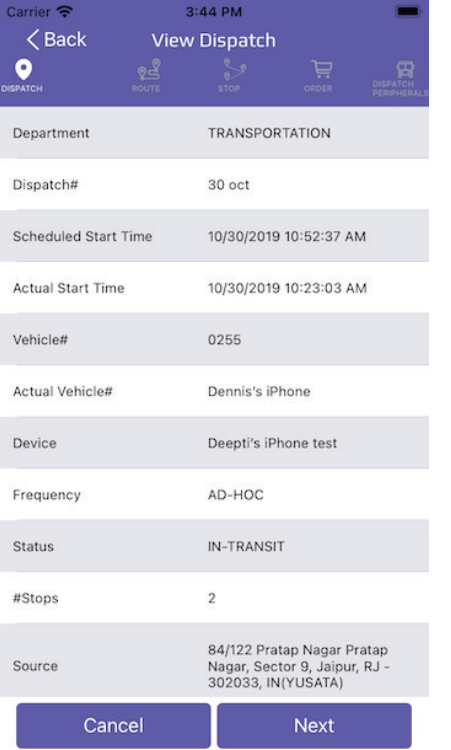

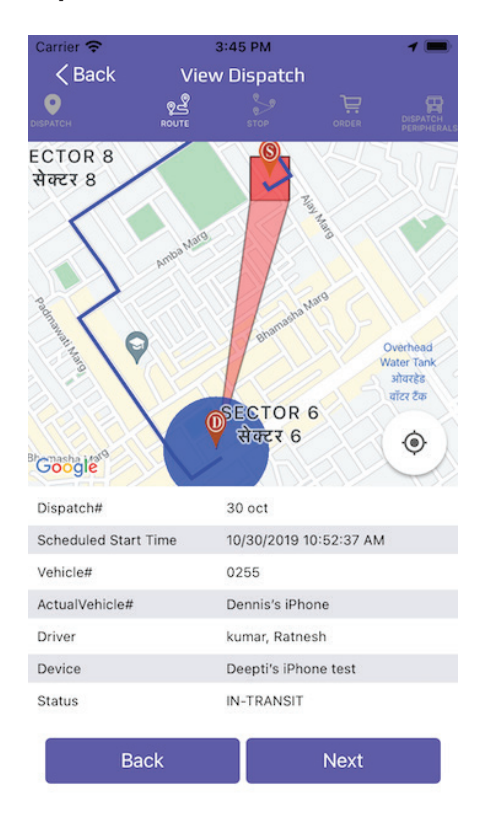

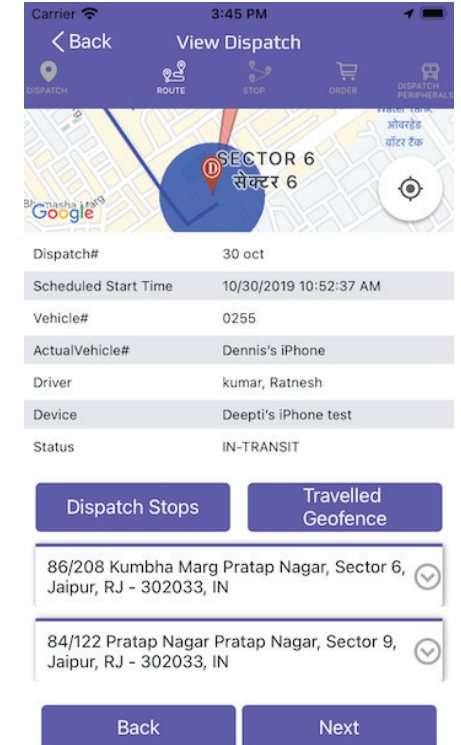

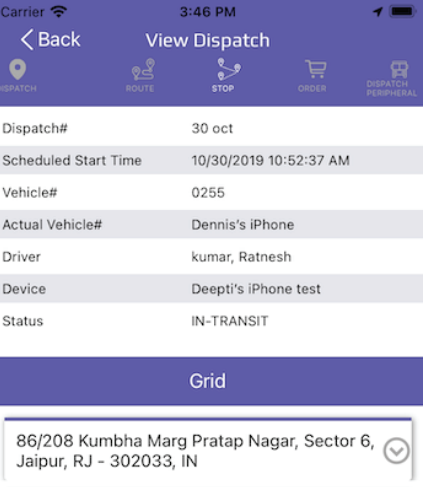

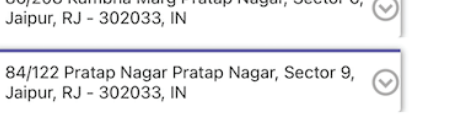

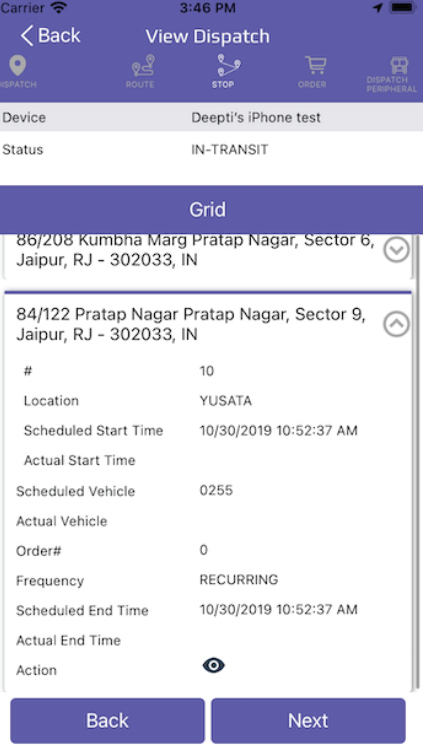

**Back** 

Jaipur

Next

#### One can filter via Filter button present at Top

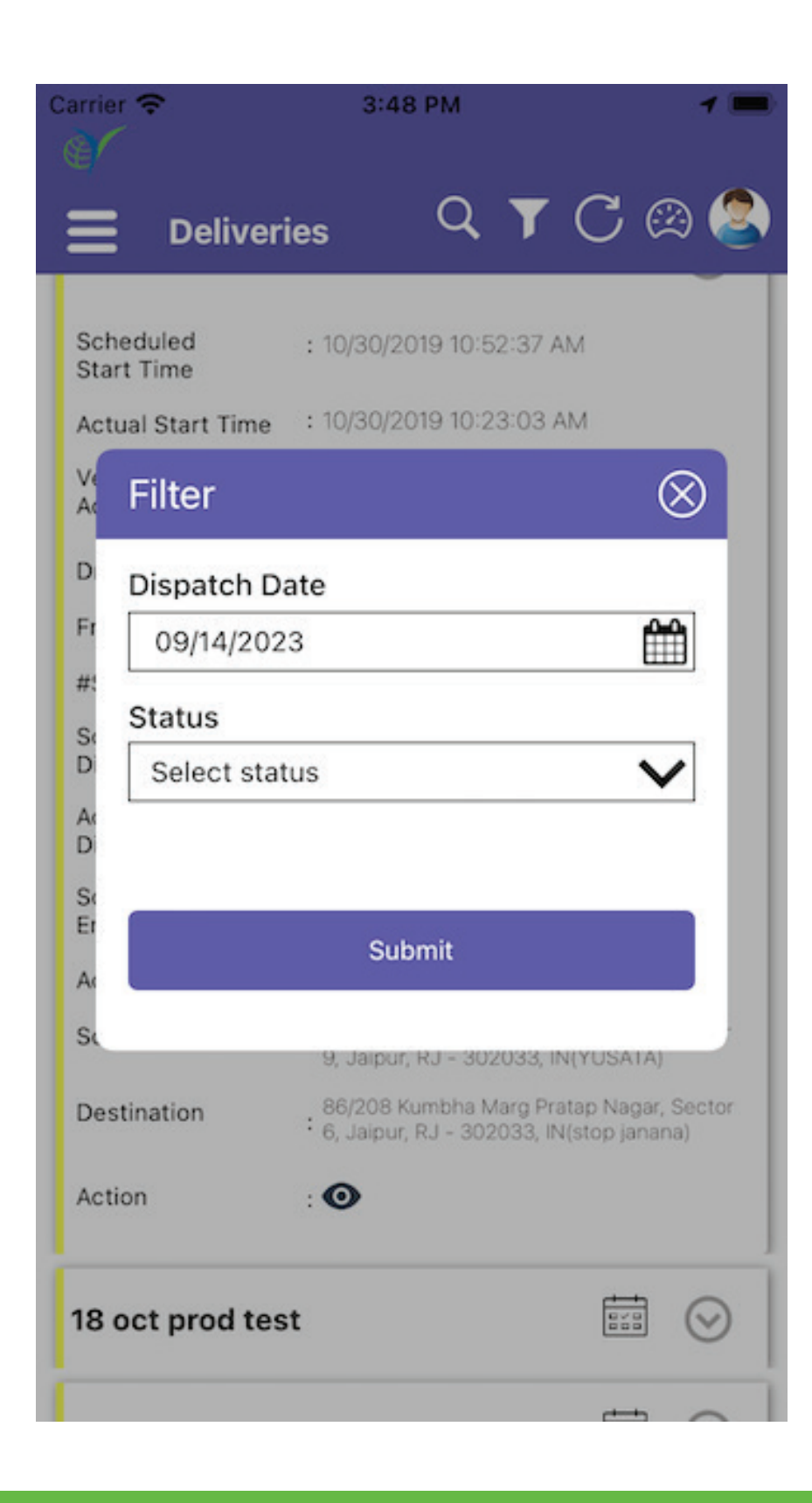

#### One can filter data via Dispatch date and status of the dispatch

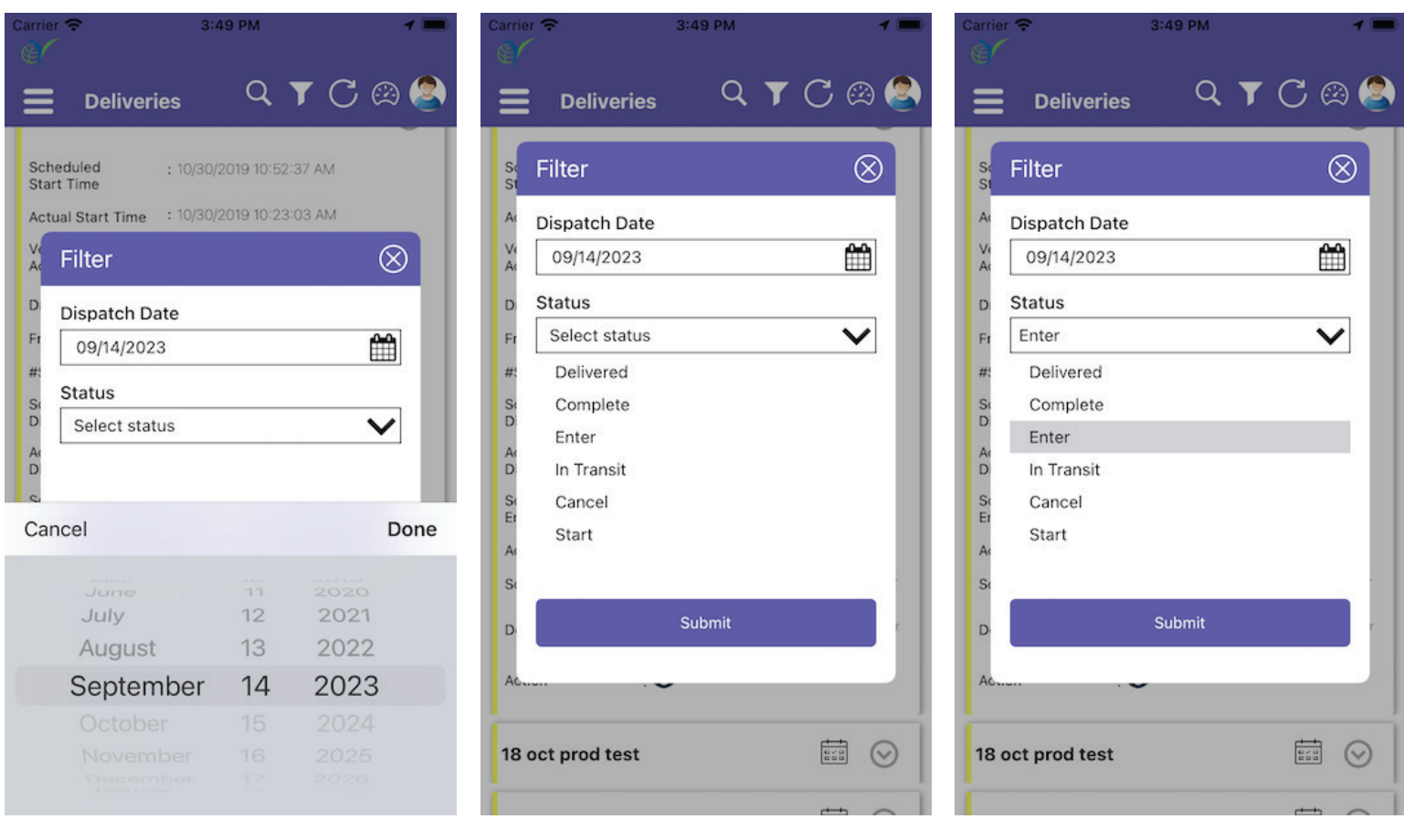

After selection of Dispatch Date and Status submit the data which one wants to filter via clicking of Submit button, and result will show on listing screen as below

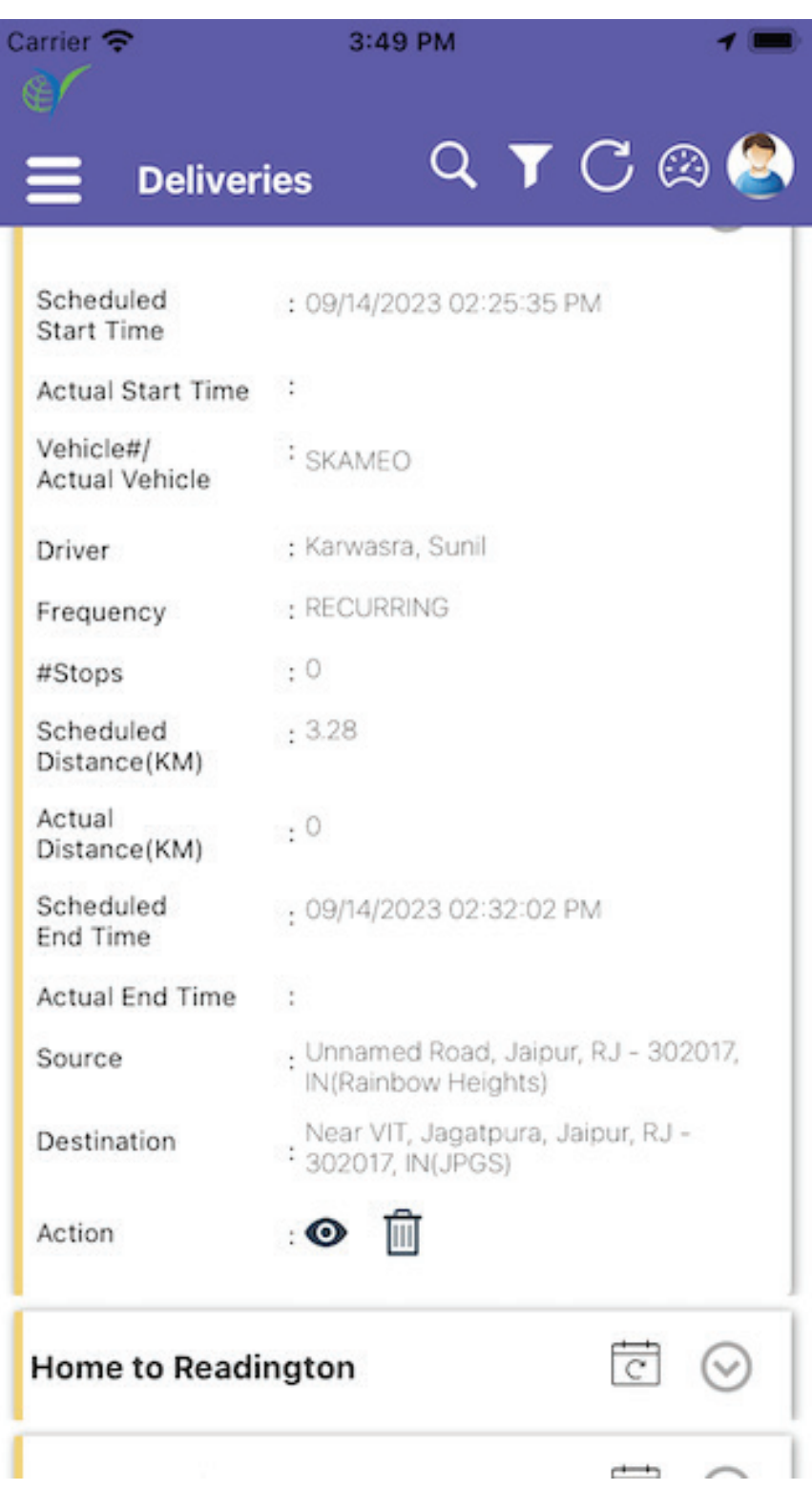

 $\Theta$  If there is no data found then it will show like there is No matching records found as below

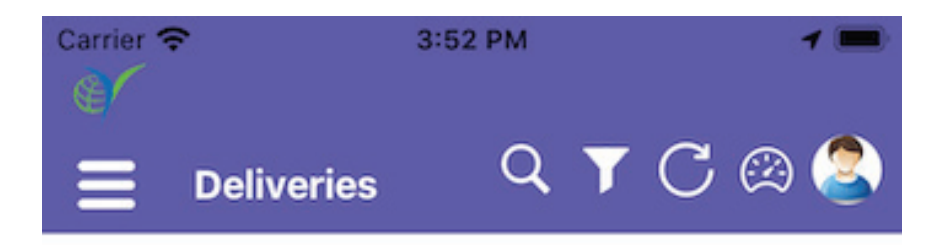

No matching records found

- One can refresh the screen and fetch latest data via clicking on Refresh icon from top bar
- One can check status view by clicking on status via status color on status popup window as below

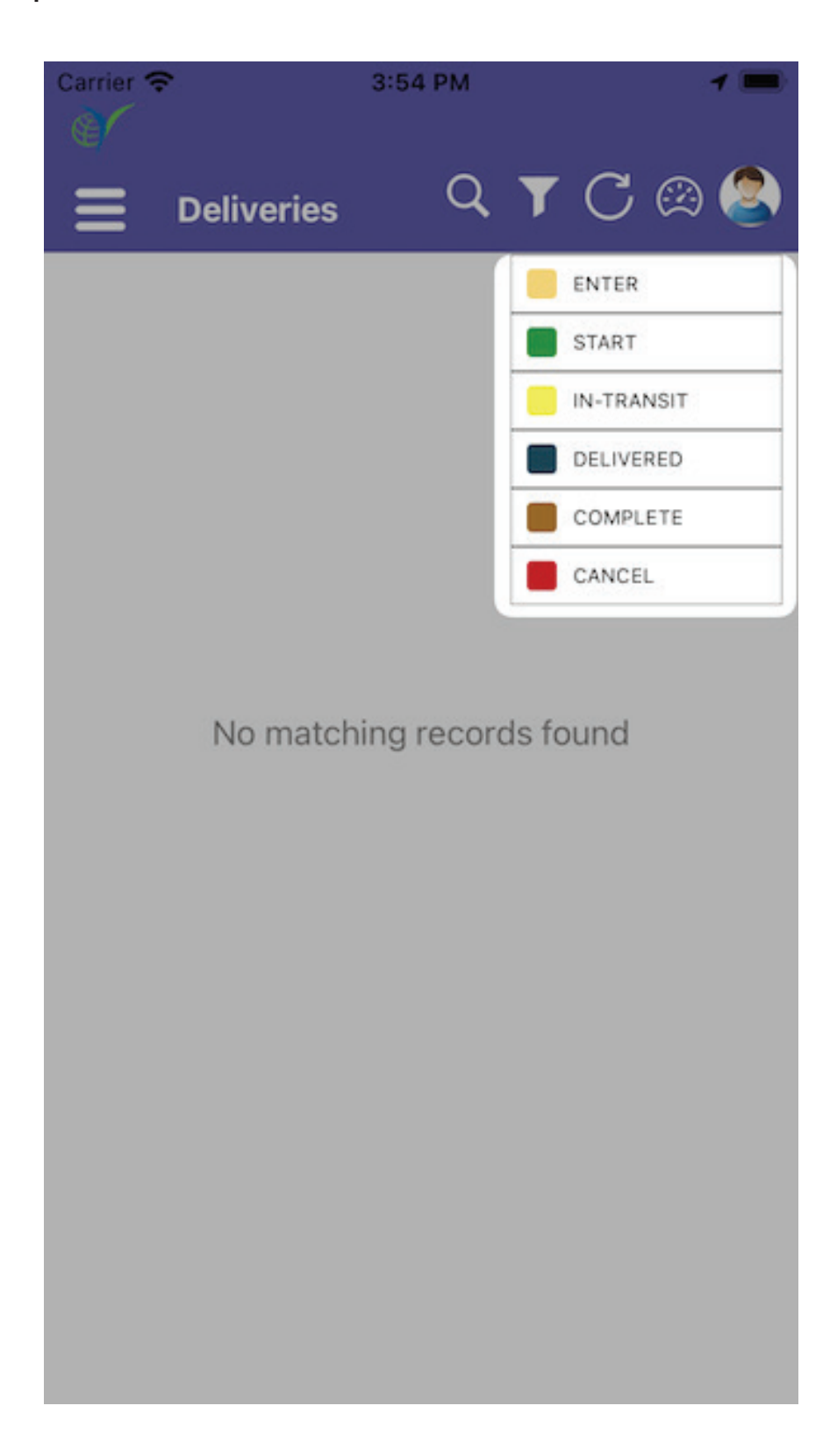

And one can check the profile of the logged user via clicking on  $\bigodot$ profile icon as below. User may log out when required.

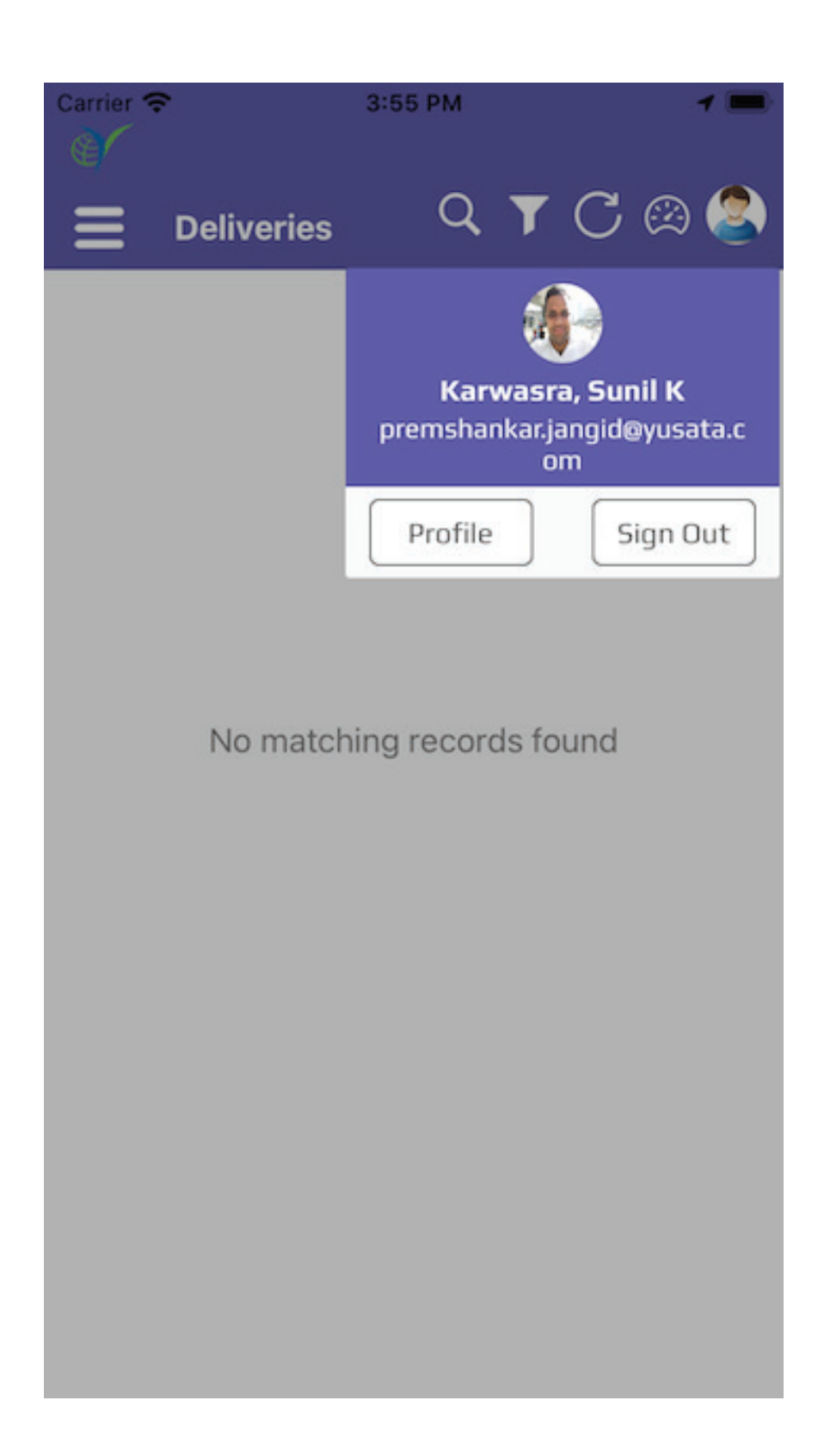

This feature facilitates the user to search GPS Trails data via Vehicle.

#### GPS Trails : Search Feature

- Open Side Menu and select GPS Trails Screen  $\Theta$
- It will show one searching popup.  $\bigodot$

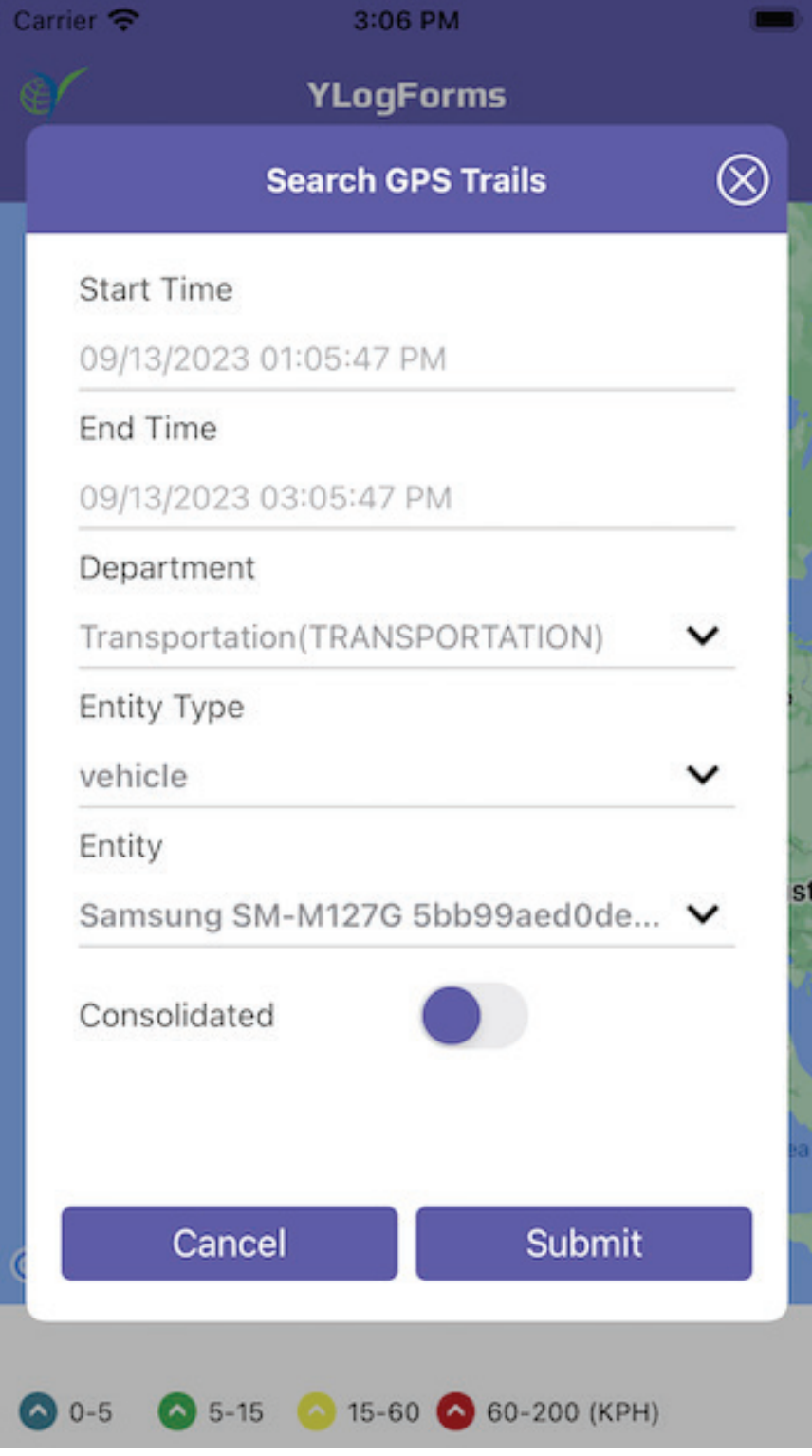

#### One can select Start and End time (6 hours difference only)  $\leftrightarrow$

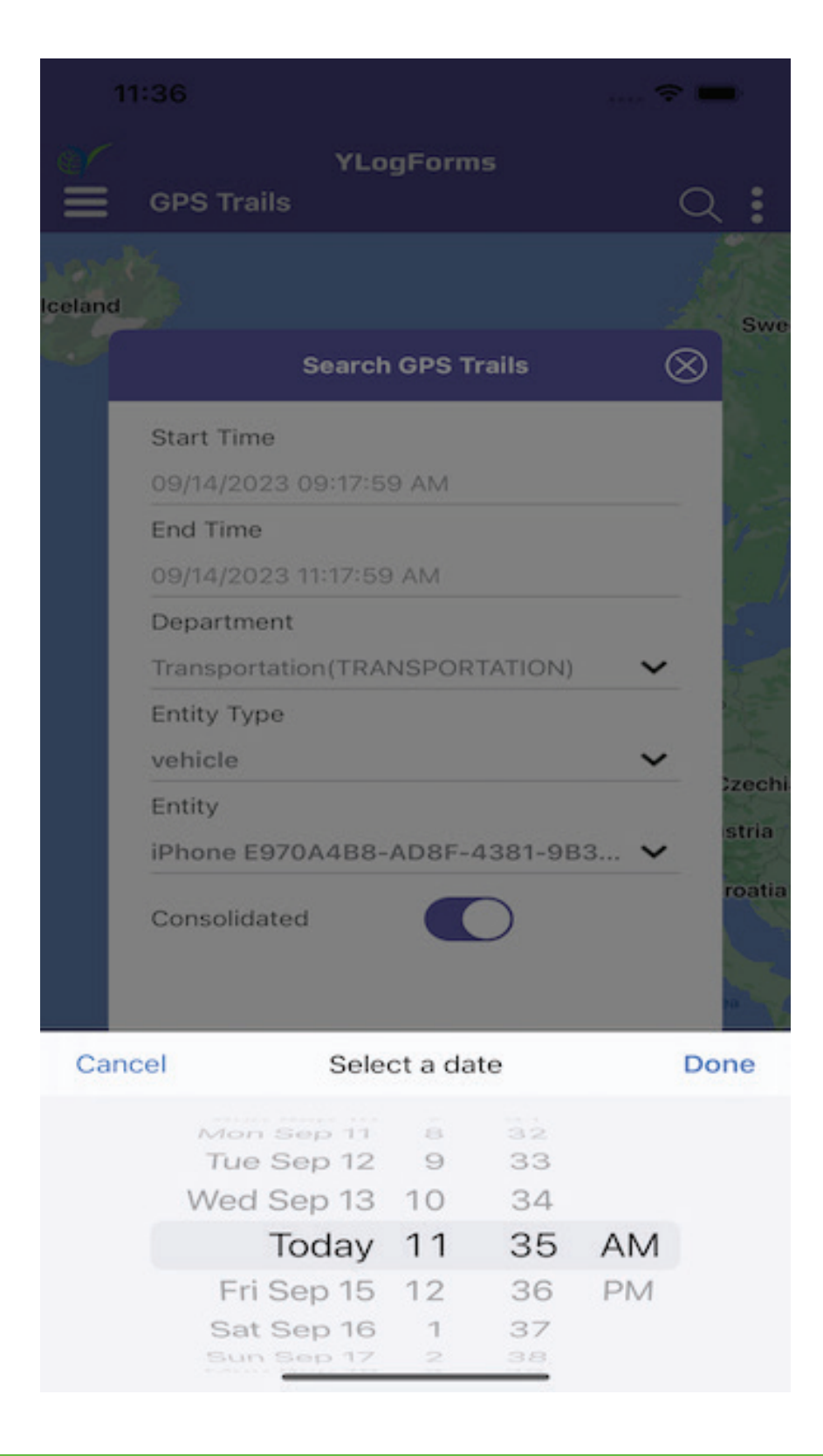

One can choose and select the department they want to search.

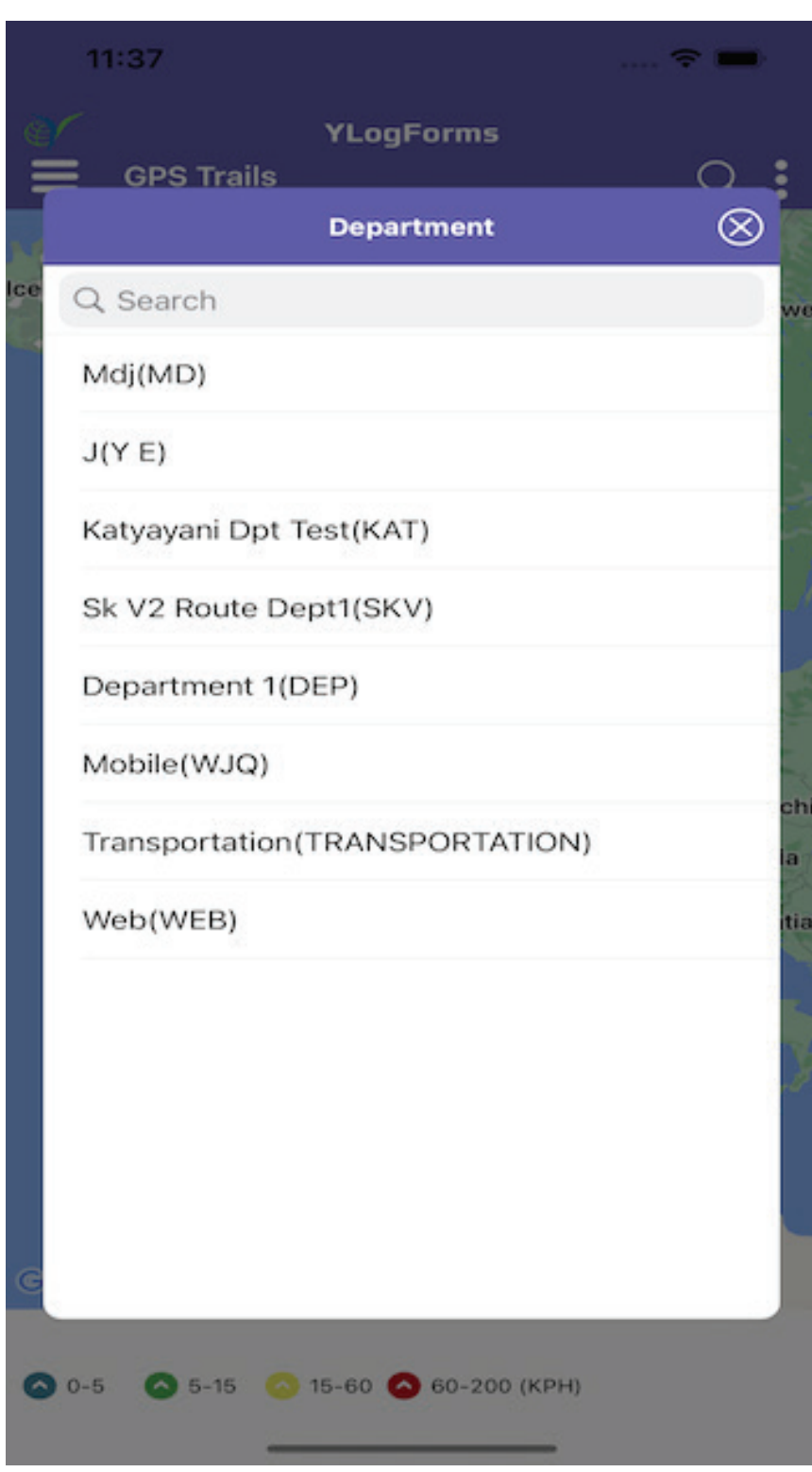

## $\Theta$  Select Entity Type as "Vehicle"

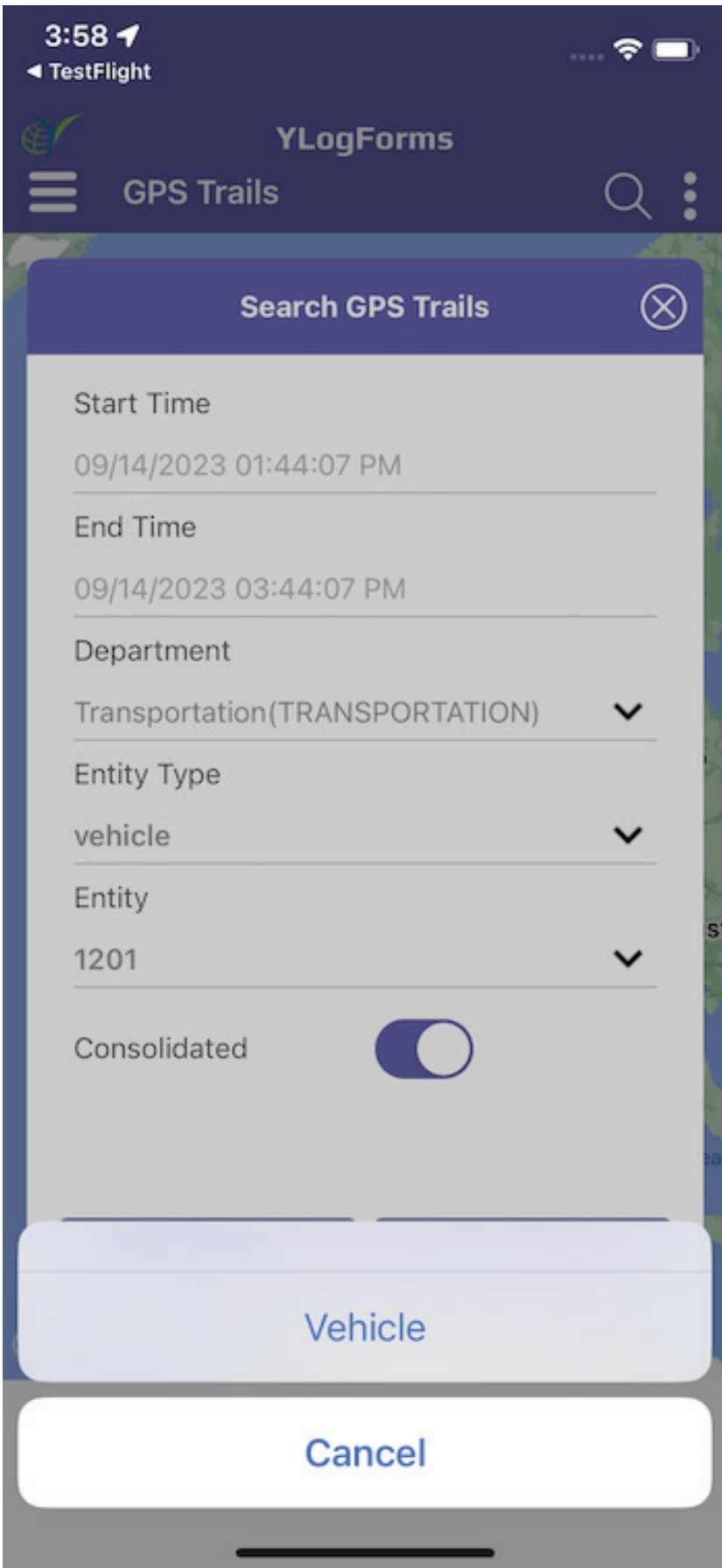

 $\Theta$  Select Entity from the Entity Dropdown or perform manual search.

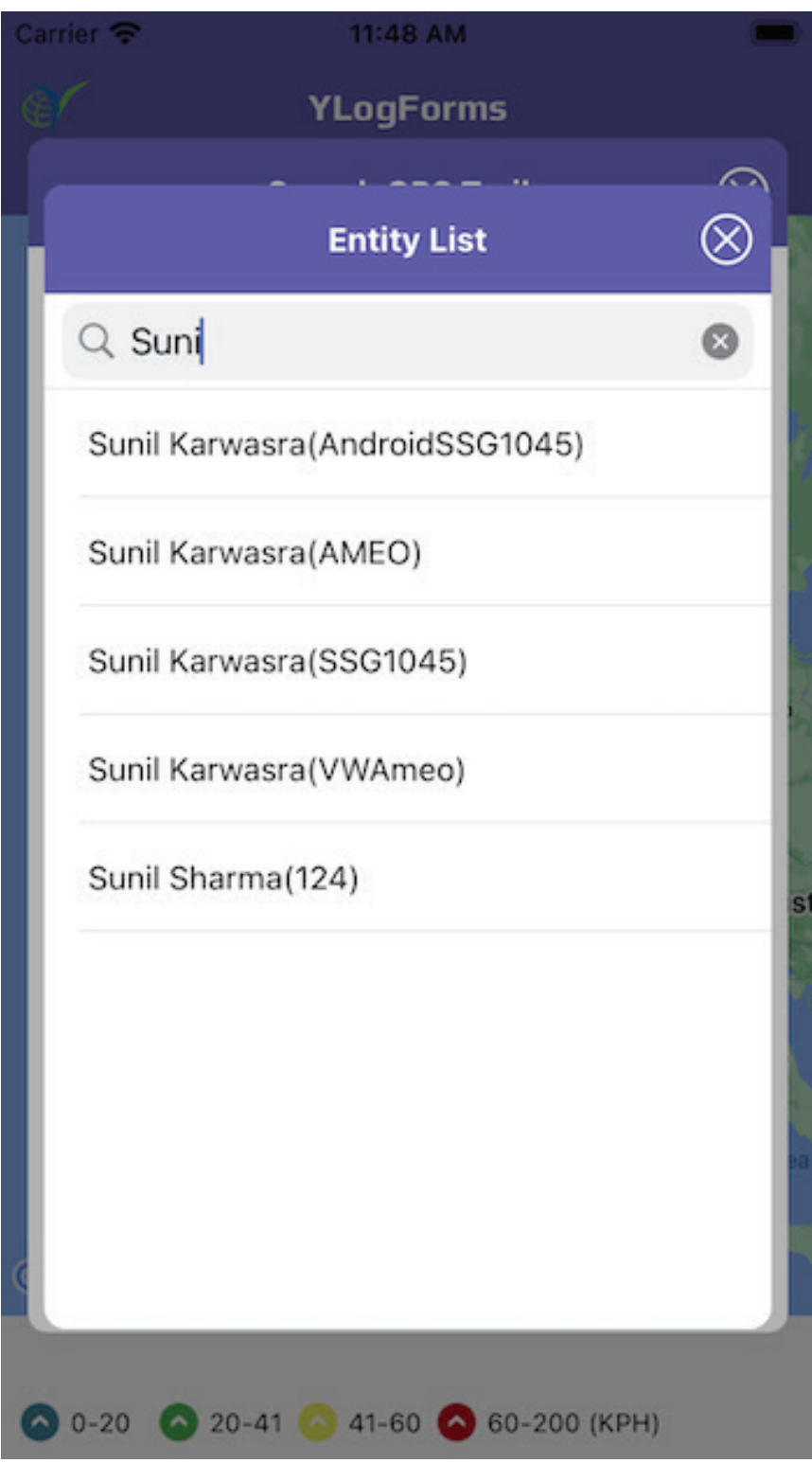

#### $\Theta$  Select Consolidated as true or false.

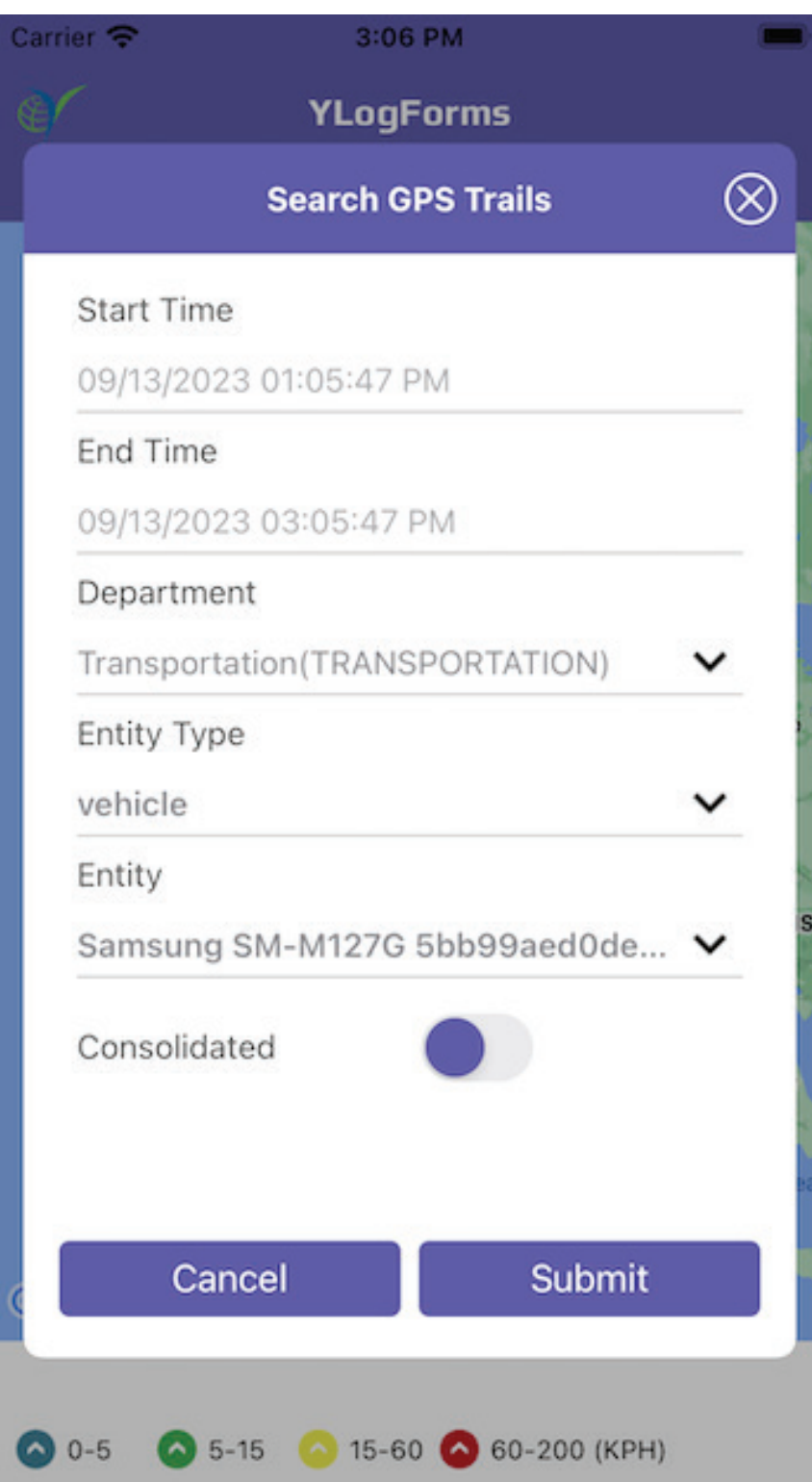

- Click on Submit to submit Search Data .  $\bigodot$
- One can find the data on GPS Trails  $\bigodot$

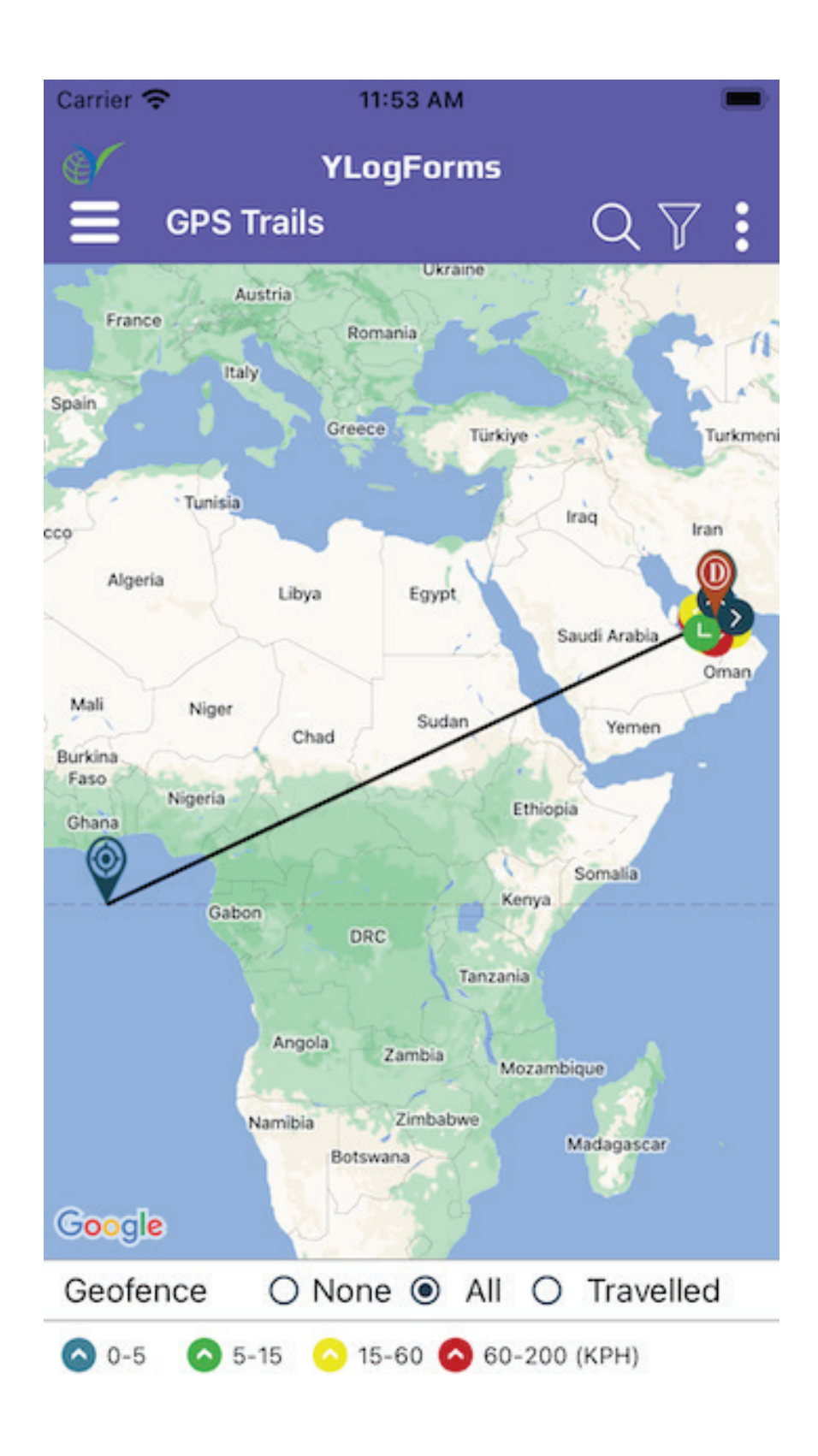

One can also select None, All or travelled option for Geofence, if  $\Theta$ there is data then it will show as above image and if there is no data then it will show as below image

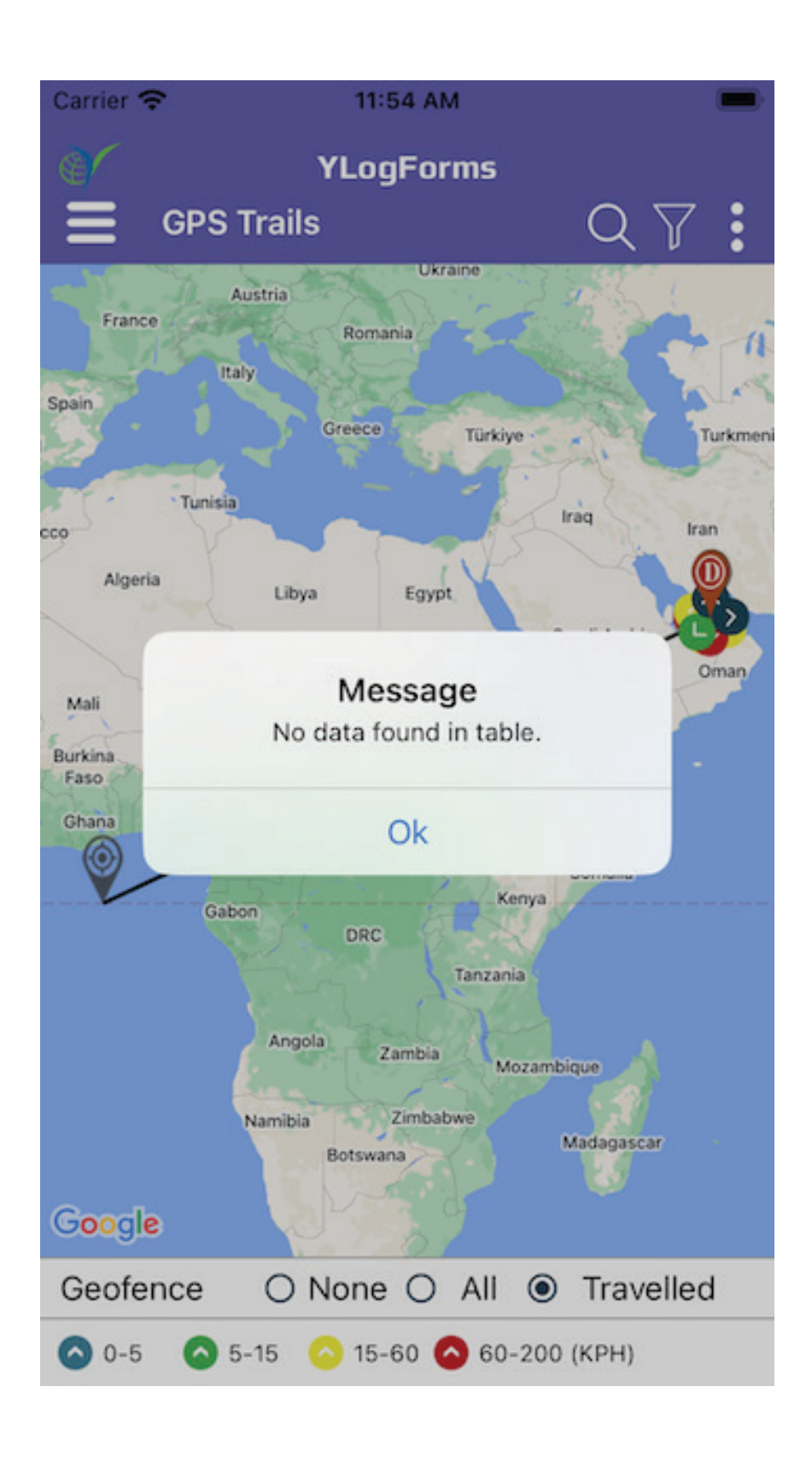

#### On click of the marker, it will open popup for the description  $\bigodot$

Google

 $\bigcirc$  0-5

Geofence

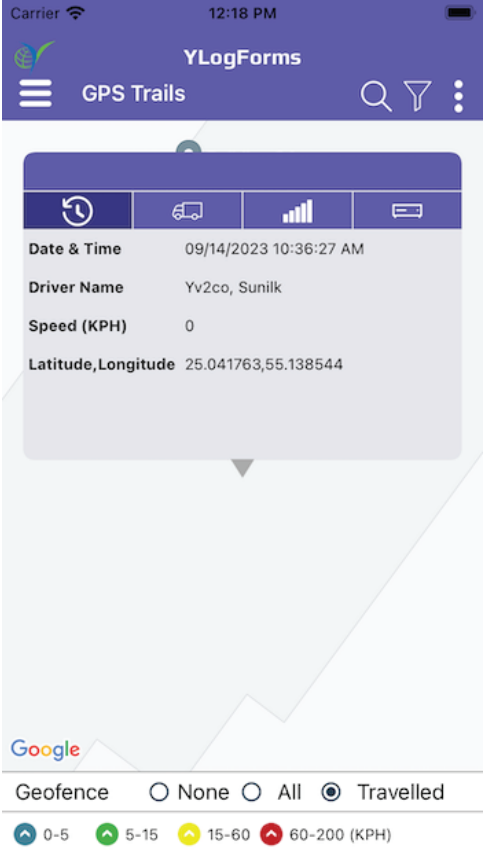

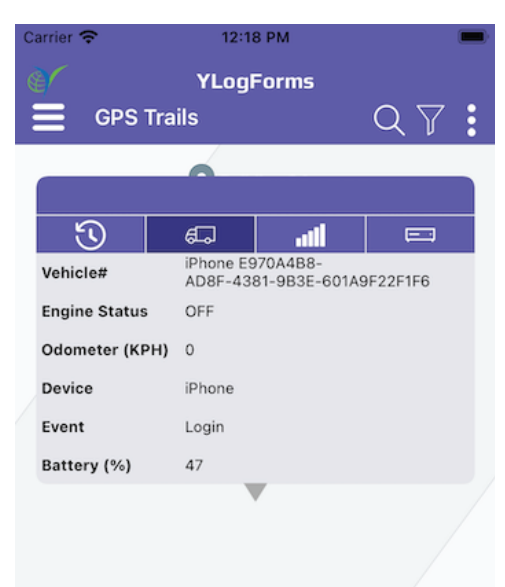

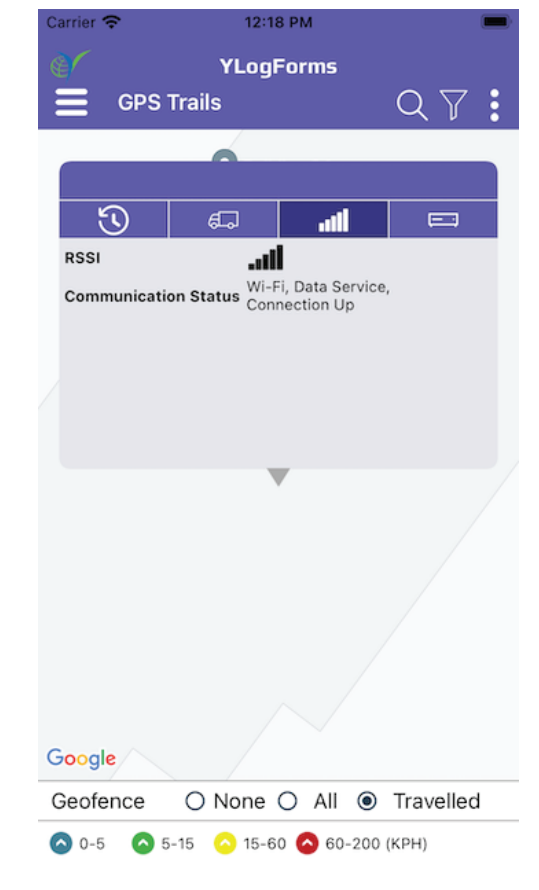

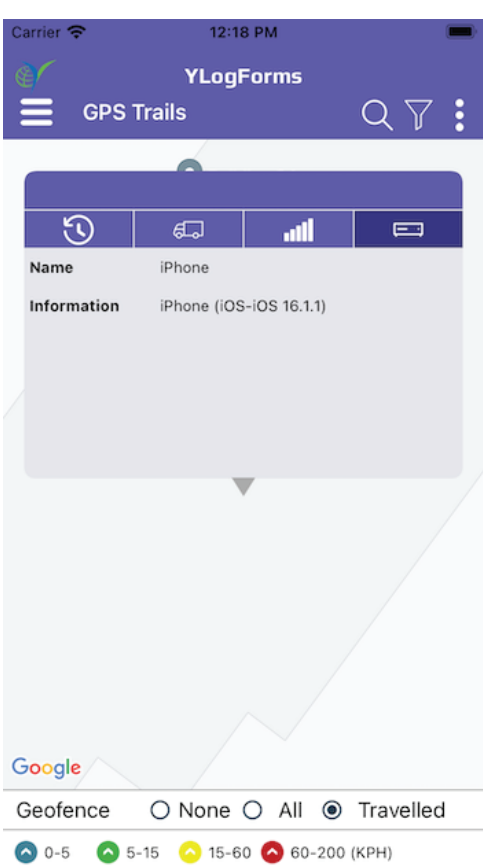

 $\bigcirc$  None  $\bigcirc$  All  $\circledast$  Travelled

5-15 3 15-60 60-200 (KPH)

**Dispatch(Deliveries) and GPS Trails Module (Search via Vehicle)**

## **Platforms Covered**

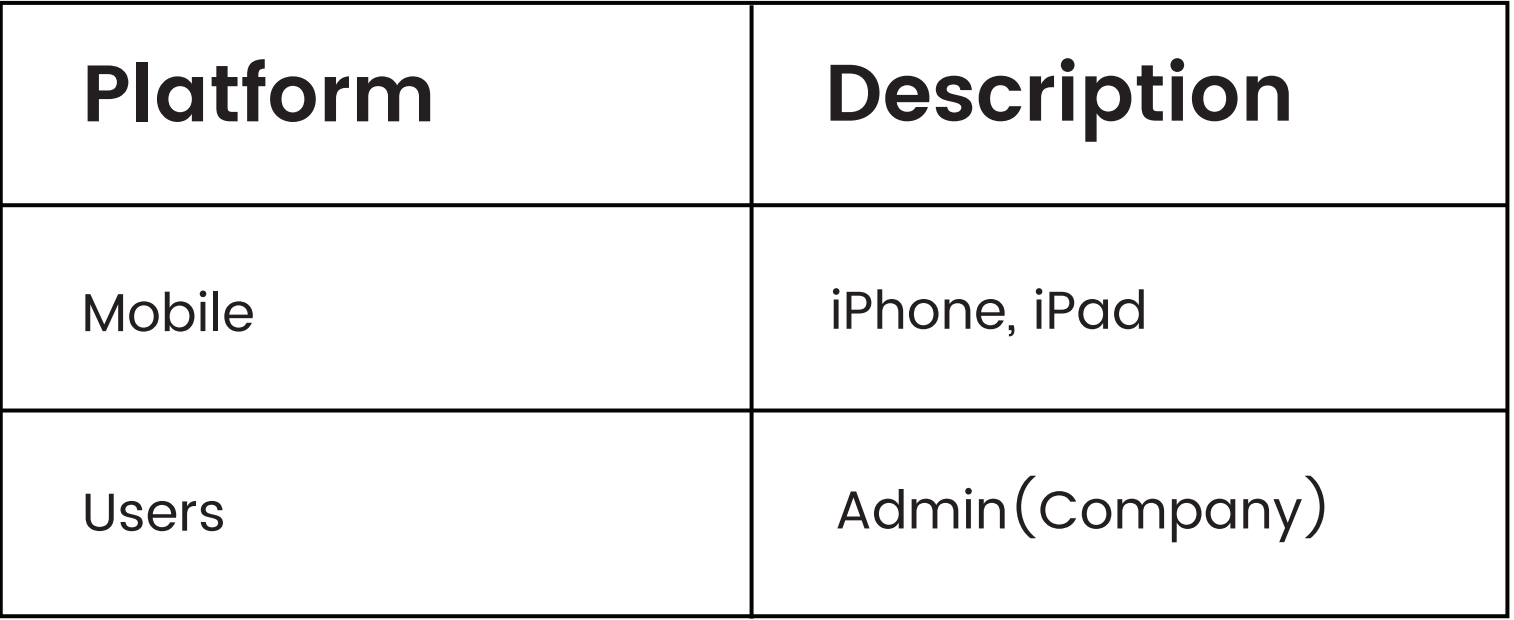